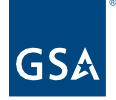

# Kahua Quick Reference Guide Editing a Project in the Projects App – Delegated Projects

# Project Lifecycle Applicability

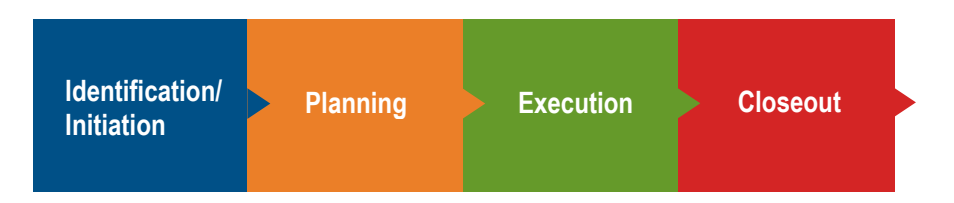

# About Project Edits

[Edit a Project in the Projects App](#page-2-0)

[Update the Roster: Project Manager](#page-0-0)

[Update the Roster: Change the Delegation Manager in the Project Executive/Sponsor](#page-1-0)  [Field](#page-1-0) [Update the Internal Status](#page-1-1)

[History of the Project Properties Form](#page-3-0)

After a project has been created, changes can be made to any of the existing data, and fields that were initially left blank can be completed from the **Project** form.

## Edit a Project in the Projects App

#### <span id="page-0-0"></span>**Update the Roster: Project Manager**

The **Project Manager** field in the **Roster** is a required field when a project is created, but it can be changed at any time. Changing the Project Manager in the Project form gives the new Project Manager permissions and removes the permission from the previous Project Manager.

- 1. Open the project using **Project Finder** in the left navigation pane.
- 2. Click the pencil icon next to the project name to open the project for edits.

000000019 - DC - WASHINGTON - LYNDON B. JOHNSON FEDERAL BLDG - Dept of Ed Prospectus Consolidation

- 3. Click the **Edit** button on the top toolbar of the Project Details.
- 4. In the **Project Manager** field in the **Roster** section, click the arrow to open the list, and click on the name of the new Project Manager.

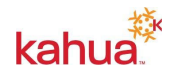

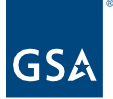

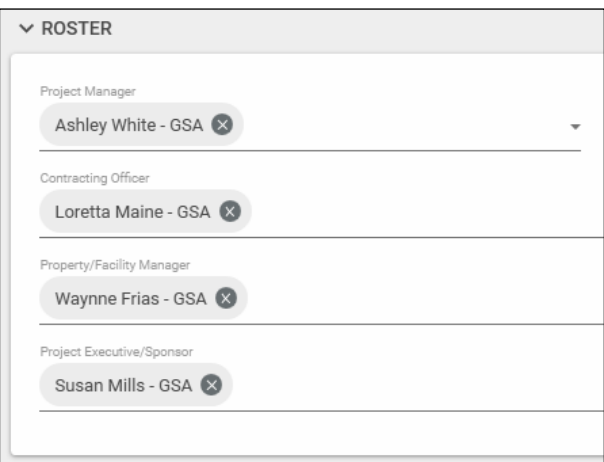

5. Click the **Save/Close** button.

#### <span id="page-1-0"></span>**Update the Roster: Change the Delegation Manager in the Project Executive/Sponsor Field**

- 1. Open the project using **Project Finder** in the left navigation pane.
- 2. Click the pencil icon next to the project name to open the project for edits.

000000019 - DC - WASHINGTON - LYNDON B. JOHNSON FEDERAL BLDG - Dept of Ed Prospectus Consolidation

- 3. Click the **Edit** button on the top toolbar of the Project Details.
- 4. In the **Project Executive/Sponsor** field in the **Roster** section, click the arrow to open the list, and click on the name of the new team member. The Project Executive/Sponsor should be the name of the GSA's regional Delegation Manager.

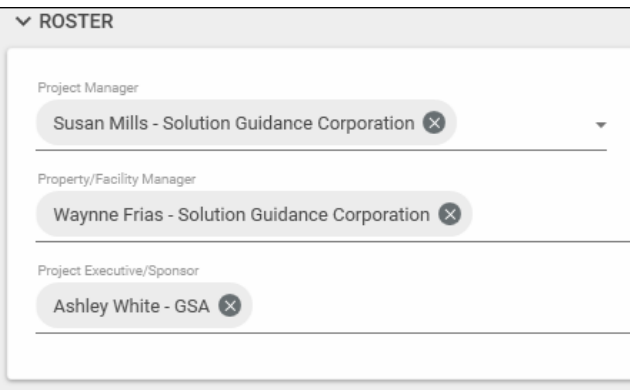

5. Click the **Save/Close** button.

#### <span id="page-1-1"></span>**Update the Internal Status**

The Internal Status section that was not available in the Create New Project form appear after a new project has been created. Edit mode allows you to complete these sections except for the Dates section, which is managed by the Milestones app.

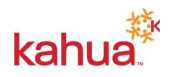

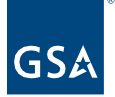

- 1. Open the project using **Project Finder** in the left navigation pane.
- 2. Click the pencil icon next to the project name to open the project for edits.

000000019 - DC - WASHINGTON - LYNDON B. JOHNSON FEDERAL BLDG - Dept of Ed Prospectus Consolidation Ì

3. Click the **Edit** button on the top toolbar of the Project Details.

Each **Internal Status** entry creates a new row in the section and includes the Comment, Created By, and Creation Date (and time).

a. To enter a new Status, enter text in the **New Internal Status Comment** field.

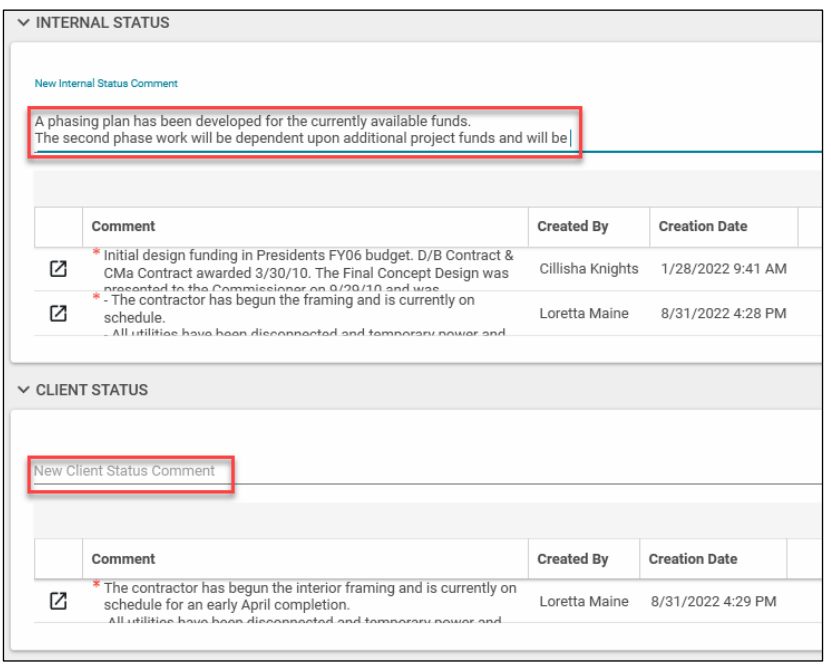

<span id="page-2-0"></span>b. Click the **Save/Close** button.

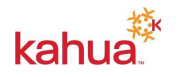

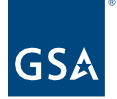

## <span id="page-3-0"></span>History of the Project Properties Form

- 1. To view the historical changes made to the project properties form, click the **History**  button on the top tool bar.
- 2. To view a specific edit, click the **View Edit** link located to the right of the history reference.

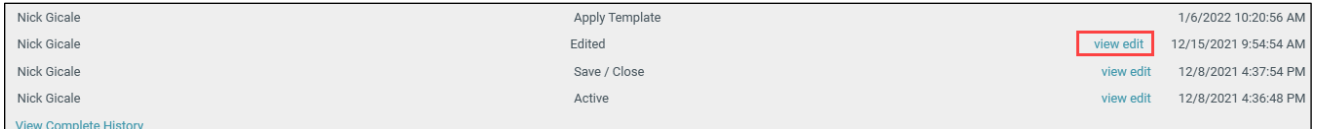

3. To close the form, click the **X** in the top right corner.

## **Resources**

For additional help with Kahua applications, you can access the Calendar for Instructor-led training, Self-paced videos, and Quick Reference Guides (QRGs) from this link: Training: [Project management tool | GSA](https://www.gsa.gov/real-estate/design-and-construction/project-management-information-system/training-project-management-tool)

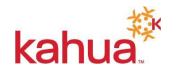